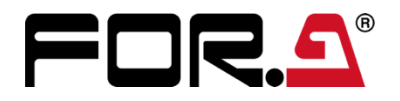

インストレーション ガイド

MFR-8SDI MFR-8SDIGB MFR-8SDO MFR-8SDOGB MFR-8SDODL MFR-8AAI MFR-8AAO MFR-8AESI MFR-8AESO MFR-8AESPO MFR-8MADIPO MFR-16MV

6<sup>th</sup> Edition

**株式用栄** 

# 開梱および確認

このたびは、MFR-3000 / MFR-3100EX のオプション基板をお買い上げ頂きまして、誠にありがとうございます。構成 表を参照し、品物に間違いがないかどうかご確認ください。万一、品物に損傷があった場合は、直ちに運送業者にご 連絡ください。品物に不足や間違いがあった場合は、販売代理店までご連絡ください。

### ◆ **構成表**

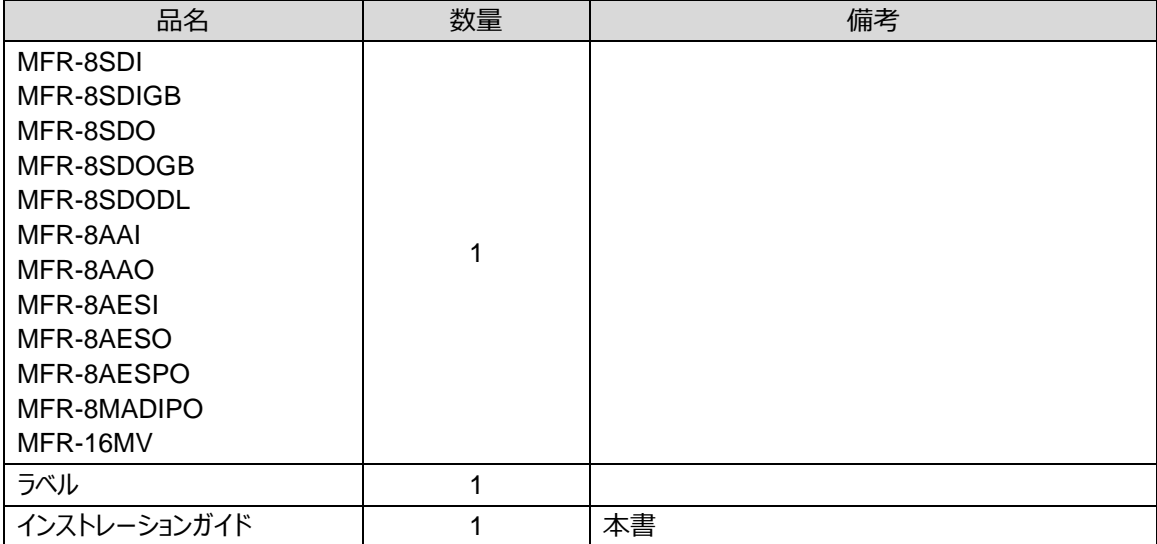

# はじめに

MFR-8SDI/8SDIGB/8AAI/8AESI は、MFR-3000 / MFR-3100EX の入力基板です。

MFR-8SDO/8SDOGB/8AAO/8AESO/8AESPO/8MADIPO、MFR-16MV は、MFR-3000/ MFR-3100EX の 出力基板です。

MFR-8SDODL は、MFR-3100EX の出力基板です。

MFR-3000 に組み込む場合は 1 章 (p[.3](#page-2-0)~p[.6\)](#page-5-0) を参照してください。

MFR-3100EX に組み込む場合は 2 章 (p[.7](#page-6-0)~p[.10\)](#page-9-0) を参照してください。

### <span id="page-2-0"></span>1. MFR-3000

### ◆ **MFR-3000 入力/出力スロットには下記の基板を組み込み可能**

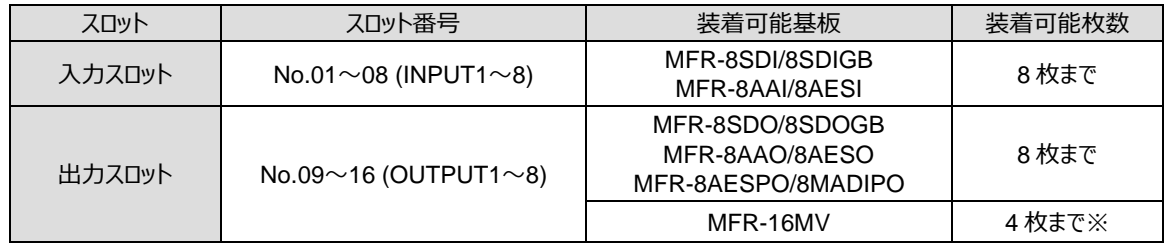

※ スロット No. **09-10**, **11-12**, **13-14**, **15-16** に実装できます。

### ◆ **マトリクスサイズ**

### **<標準 SDI ルーター構成>**

マトリクスサイズにより MFR-8SDI (8SDIGB)、MFR-8SDO (8SDOGB) の組み込み可能な基板数が変わりま す。(64 x 64 ~ 8 x 8)

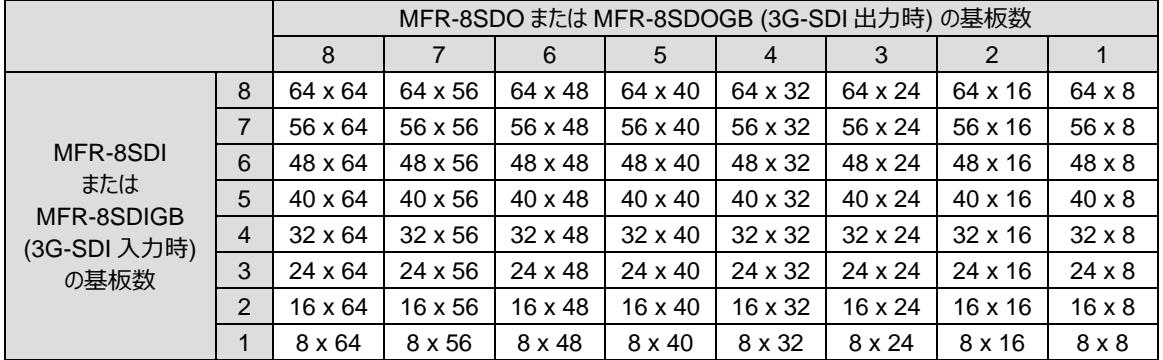

### **<12G-SDI ルーター構成>**

マトリクスサイズにより MFR-8SDIGB、MFR-8SDOGB の組み込み可能な基板数が変わります。

 $(16 \times 16 \sim 2 \times 2)$ 

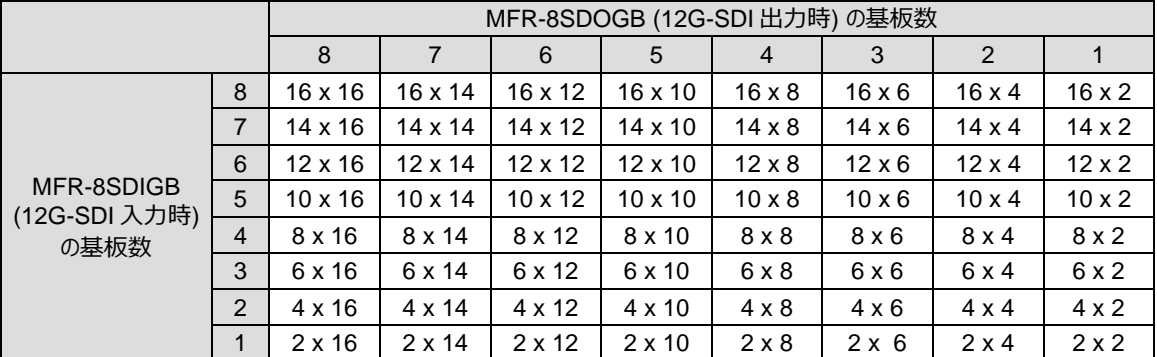

MFR-16MV は、1 枚で 16 出力になります。(2 スロット使用します。) また、1 枚で 2 系統のマルチビューワー出 力が可能です。

### **<AUDIO ルーター構成>**

マトリクスサイズにより MFR-8SDI、MFR-8AAI、MFR-8AAO、MFR-8AESI、MFR-8AESO、MFR-8AESPO、MFR-8MADIPO の組み込み可能な基板数が変わります。(ステレオ 1 系統=2 チャンネル)

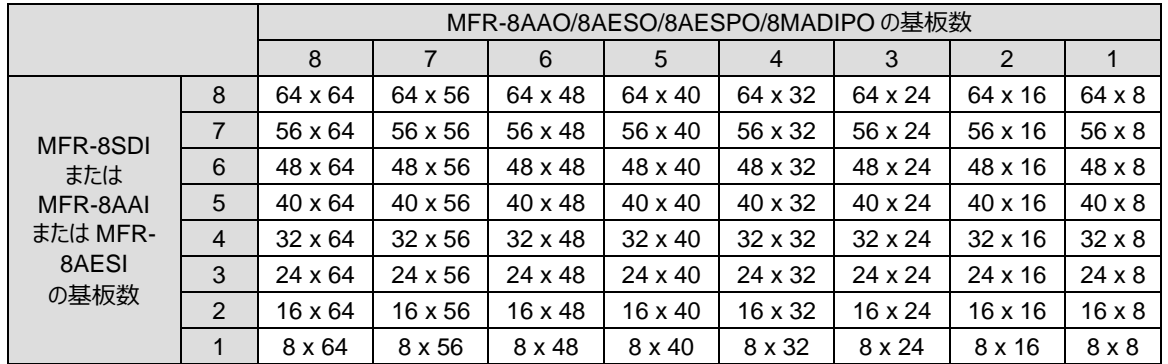

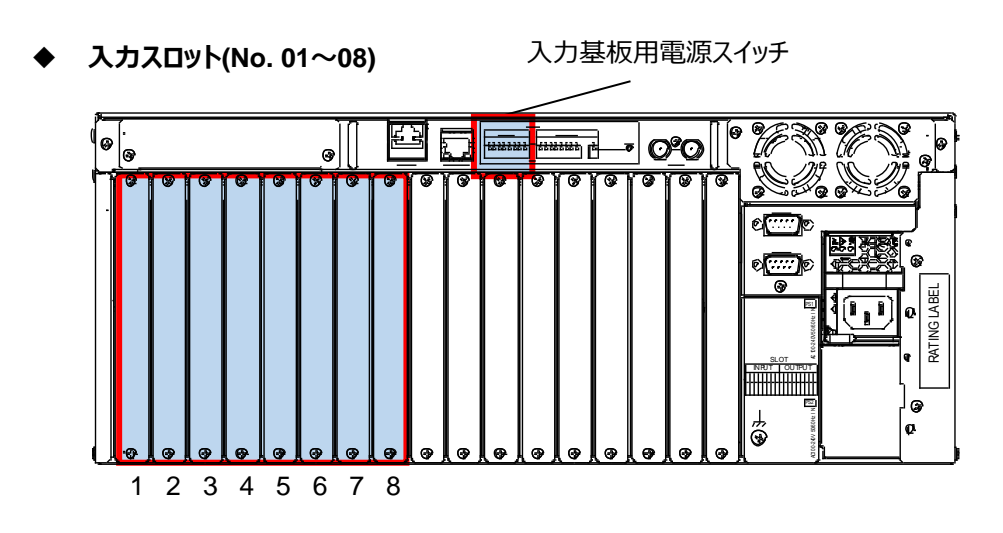

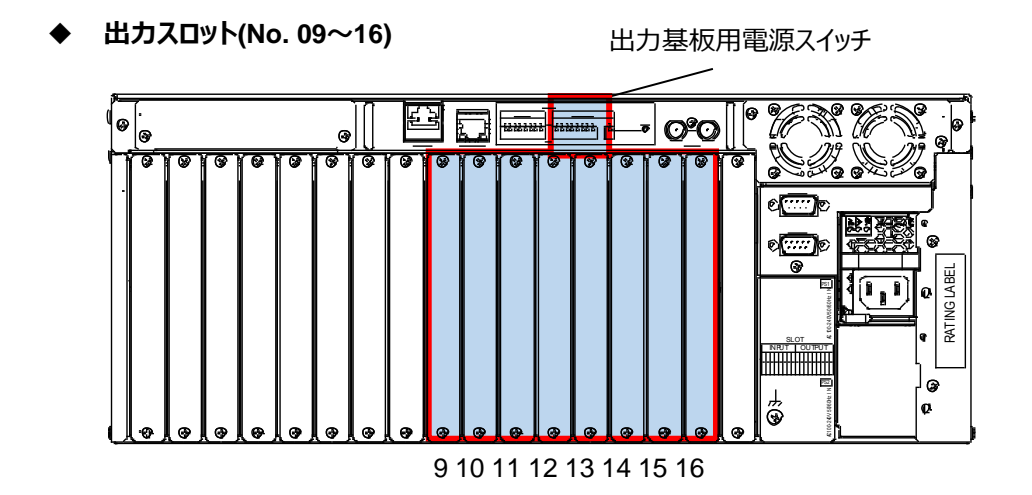

作業を開始する前に、あらかじめ MFR-3000 のシステム設定の保存を行ってください。Web ベースドコントロー ル取扱説明書「9. 一括保存/読み込み(All Files)」を参照してください。

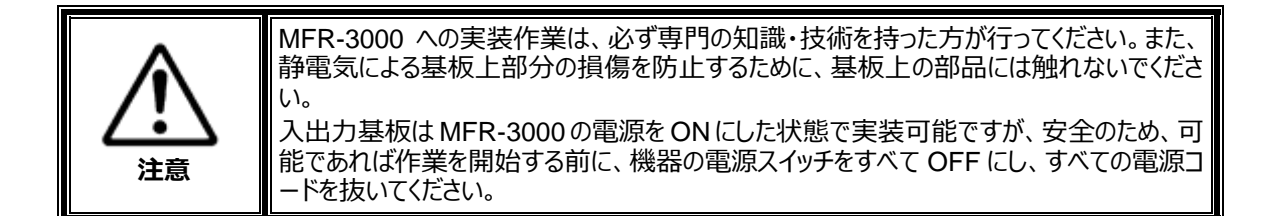

本ガイドでは、**MFR-8SDI 基板**を**スロット 5** にインストールする場合を例に、MFR-3000 への入出力基板の取 り付け方法を説明します。

(1) MFR-3000 背面にある INPUT ディップスイッチ 5 を下に押し下げます。※

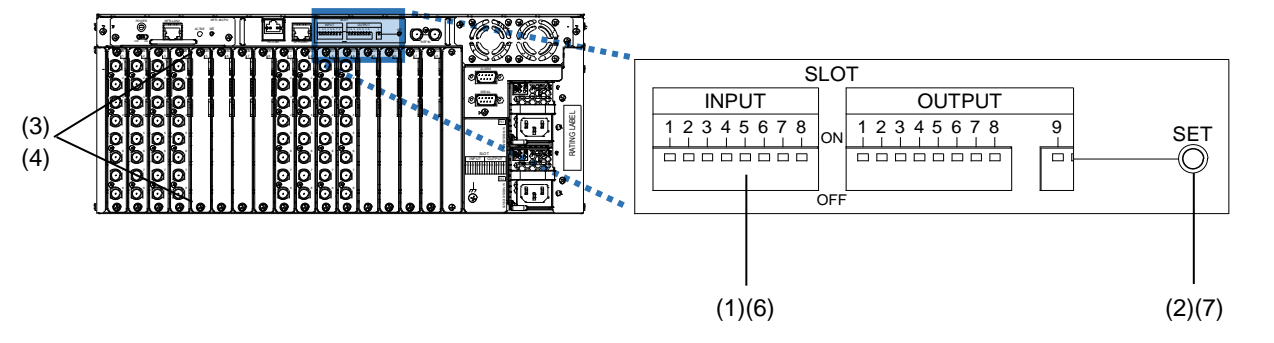

- (2) SET スイッチを 1 秒以上押します。スロット 5 の電源が OFF になります。
- (3) MFR-3000 背面でスロット 5 の上下のネジを外し、ブランクパネルを取り外します。(交換の場合は MFR-8SDI を取り出します。)
- (4) 基板の上下をスライドレールに合わせます。基板が確実にレールに乗っていることを確認し基板を挿入しま す。基板付属のネジで上下を止め、基板を固定します。
- (5) 付属のラベルを基板に貼ります。スロット番号に合ったものを貼ってください。
- (6) INPUT ディップスイッチ 5 を上に押し上げます。※
- (7) SET スイッチを 1 秒以上押します。スロット 5 の電源が ON になります。
- ※ MFR-16MV の場合は、2 スロット分の I/O 基板用電源スイッチを ON/OFF する必要があります。
- ※ スロットのシャットダウンは、[Web ベースドコントロール:**Slot Status** ページ]でも ON/OFF 操作ができま す。

以上でインストール完了です。

### <span id="page-5-0"></span>1-2. インストールの確認

以下の手順で、入出力基板が正しくインストールされたことを確認し、入力または出力のセットアップを行ってくだ さい。

- (1) Web ブラウザー (例:Microsoft Edge) を起動し、PC と接続されている PC-LAN ポートのアドレス 「http://192.168.1.12」へアクセスします。
- (2) アクセスすると、パスワードの入力を求められますので、下記を入力してください。

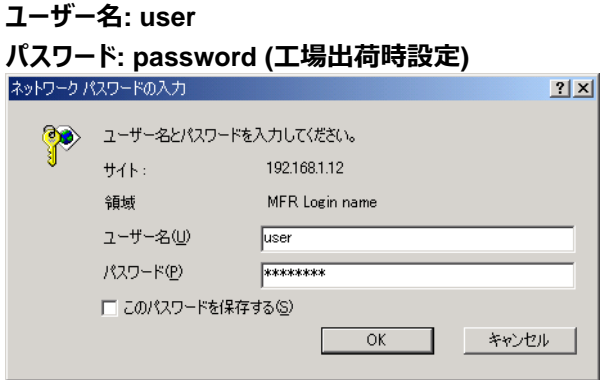

#### **注意**

上記のアドレス、ユーザー名、パスワードは工場出荷時の設定です。設定を変更している場合は、変更後のア ドレス、ユーザー名、パスワードを使用してください。

(3) [Web ベースドコントロール:**Slot Status** ページ]で入出力基板が認識されていることを確認し、必要に応 じて入出力のセットアップを行ってください。

詳しくは「Web ベースドコントロール取扱説明書」の関連ページを参照してください。

## <span id="page-6-0"></span>2. MFR-3100EX

#### ◆ **MFR-3100EX 入力スロット/出力スロットには下記の基板を組み込み可能**

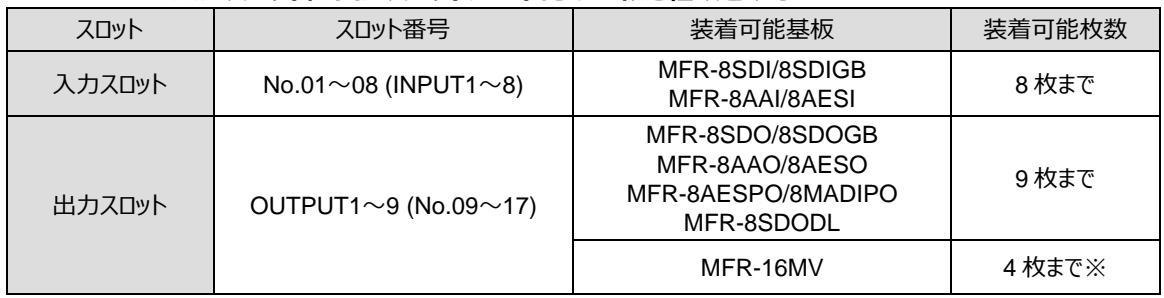

※ スロット No. **09-10**, **11-12**, **13-14**, **15-16** に実装できます。

### ◆ **マトリクスサイズ**

#### **<標準 SDI ルーター構成>**

マトリクスサイズにより MFR-8SDI(8SDIGB)、MFR-8SDO (8SDOGB)、MFR-8SDODL の組み込み可能な 基板数が変わります。(64 x 72  $\sim$  8 x 8)

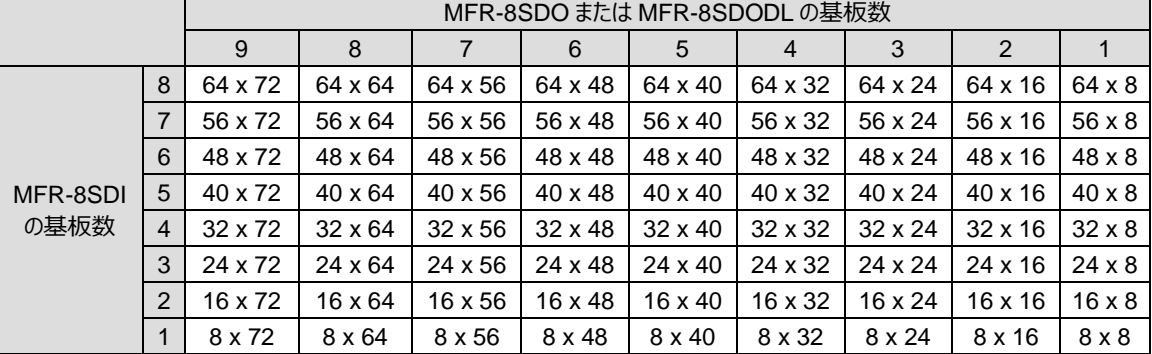

### **<12G-SDI ルーター構成>**

マトリクスサイズにより MFR-8SDIGB、MFR-8SDOGB の組み込み可能な基板数が変わります。

 $(16 \times 18 \sim 2 \times 2)$ 

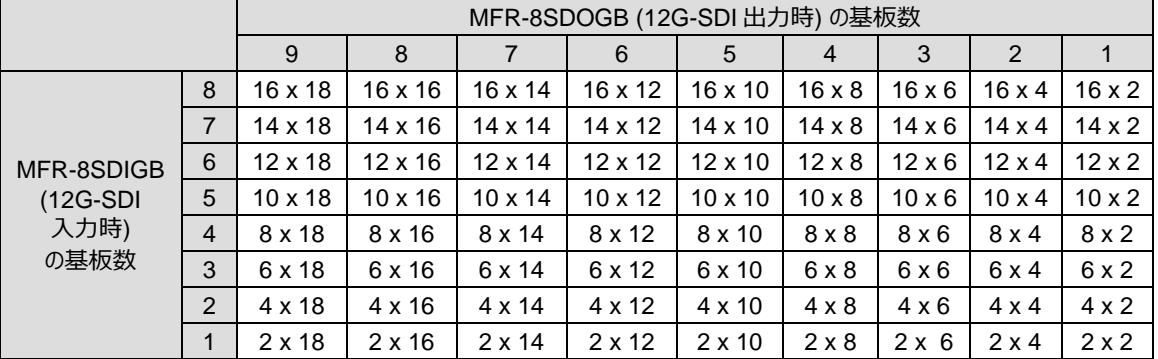

MFR-16MV は、1 枚で 16 出力になります。(2 スロット使用します。) また、1 枚で 2 系統のマルチビューワー出 力が可能です。

### **<AUDIO ルーター構成>**

マトリクスサイズにより MFR-8SDI (\*1)、MFR-8AAI、MFR-8AAO、MFR-8AESI、MFR-8AESO、MFR-8MADIPO、MFR-8AESPO の組み込み可能な基板数が変わります。

(下記のサイズは、オーディオチャンネル数ではなくストリーム数です。オーディオチャンネル数は

SDI エンベデッド:16 チャンネル、AES/EBU:2 チャンネル、アナログ:2 チャンネル、MADI:64 チャンネルで 換算してください。)

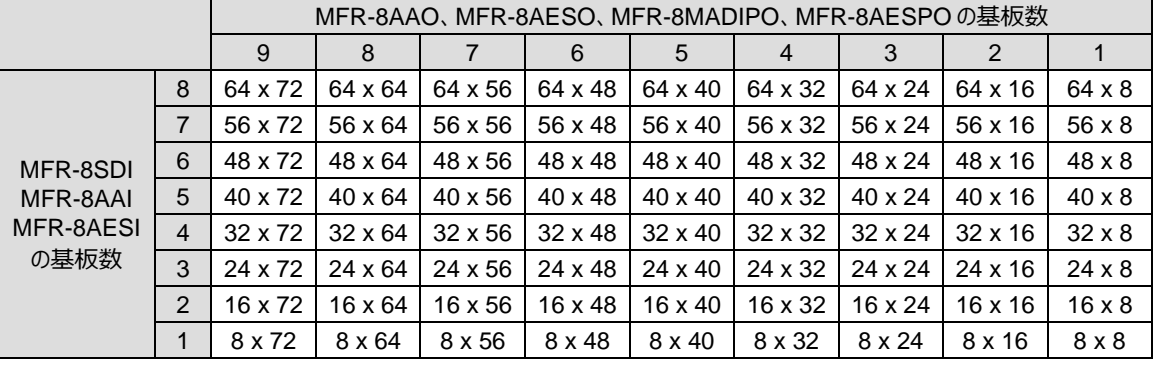

(\*1) MADI 入力基板として使用

### ◆ **入力スロット(No. 01~08)**

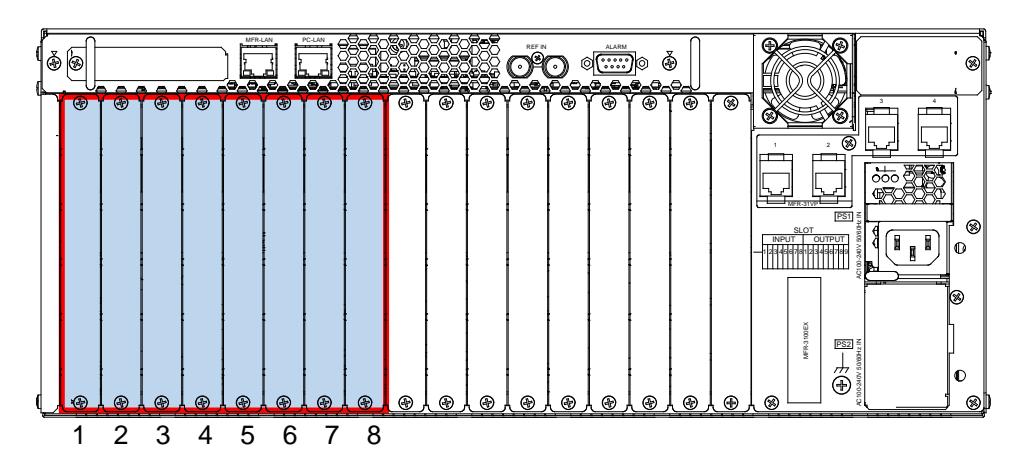

◆ **出力スロット(No. 09~17)**

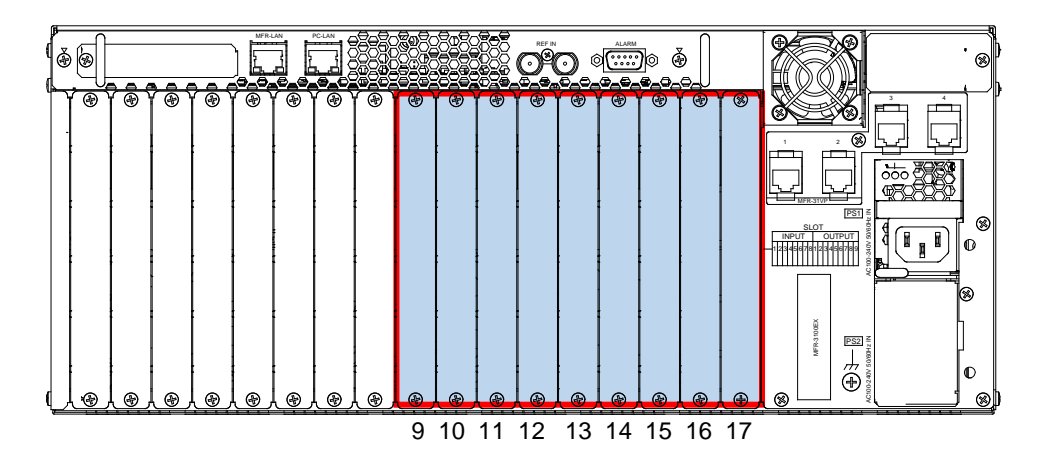

作業を開始する前に、あらかじめ MFR-3100EX のシステム設定の保存を行ってください。Web ベースドコント ロール取扱説明書「9. 一括保存/読み込み(All Files)」を参照してください。

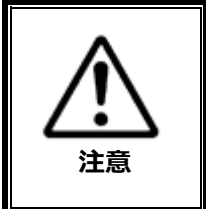

MFR-3100EX への実装作業は、必ず専門の知識・技術を持った方が行ってください。 また、静電気による基板上部分の損傷を防止するために、基板上の部品には触れないで ください。 入出力基板は MFR-3100EX の電源を ON にした状態で実装可能ですが、安全のた め、可能であれば作業を開始する前に、機器の電源スイッチをすべて OFF にし、すべての 電源コードを抜いてください。

本ガイドでは、**MFR-8SDI 基板**を**スロット 5** にインストールする場合を例に、MFR-3100EX への入出力基板の 取り付け方法を説明します。

- (1) [Web ベースドコントロール:**Slot Status** ページ]でスロット 5 の Slot Power を **OFF** にします。
- (2) Send をクリックします。スロット 5 の電源が OFF になります。
- (3) MFR-3100EX 背面でスロット 5 の上下のネジを外し、ブランクパネルを取り外します。(交換の場合は MFR-8SDI を取り出します。)
- (4) 基板の上下をスライドレールに合わせます。基板が確実にレールに乗っていることを確認し基板を挿入しま す。基板付属のネジで上下を止め、基板を固定します。
- (5) 付属のラベルを基板に貼ります。スロット番号に合ったものを貼ってください。
- (6) [Web ベースドコントロール:**Slot Status** ページ]でスロット 5 の Slot Power を **ON** にします。
- (7) Send をクリックします。スロット 5 の電源が ON になります。
- ※ MFR-16MV の場合は、2 スロット分の電源を ON/OFF する必要があります。

以上でインストール完了です。

### <span id="page-9-0"></span>2-2. インストールの確認

以下の手順で、入出力基板が正しくインストールされたことを確認し、入力または出力のセットアップを行ってくだ さい。

(1) Web ブラウザー (例:Microsoft Edge) を起動し、PC と接続されている PC-LAN ポートのアドレス 「http://192.168.0.12」へアクセスします。

(MFR-31CPU オプション実装時は「http://192.168.0.13」へアクセスします。)

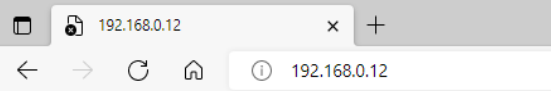

- (2) アクセスすると、パスワードの入力を求められますので、下記を入力してください。
	- **ユーザー名: user**

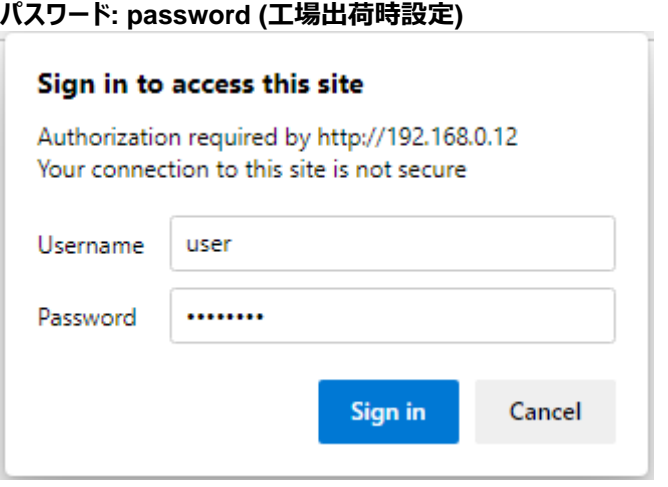

### **注意**

上記のアドレス、ユーザー名、パスワードは工場出荷時の設定です。設定を変更している場合は、変更後のア ドレス、ユーザー名、パスワードを使用してください。

(3) [Web ベースドコントロール:**Slot Status** ページ]で入出力基板が認識されていることを確認し、必要に応 じて入出力のセットアップを行ってください。

詳しくは「Web ベースドコントロール取扱説明書」の関連ページを参照してください。

**株式朋栄** 

# サービスに関するお問い合わせは

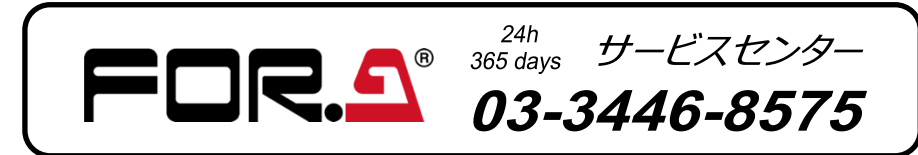

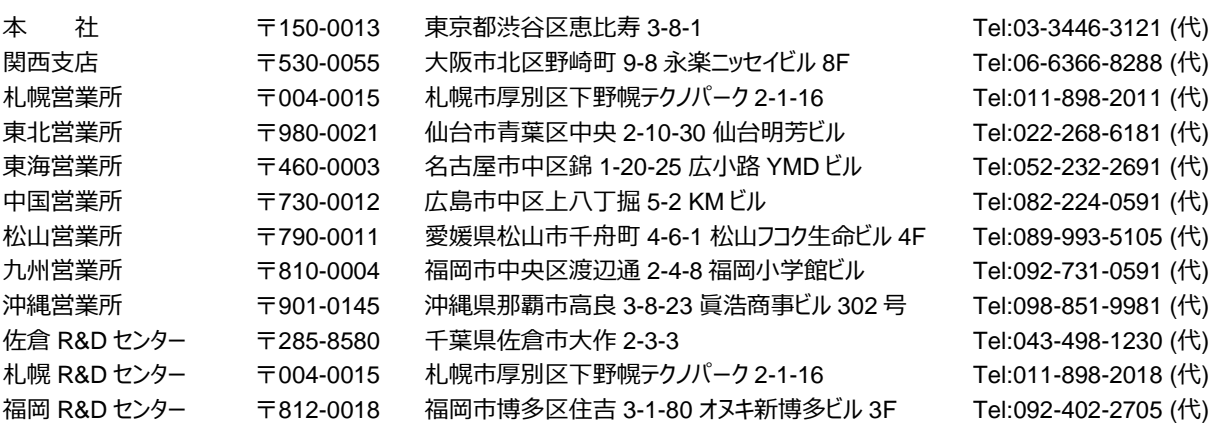

メールアドレスを登録すると、取扱説明書/各種資料がダウンロードできます。

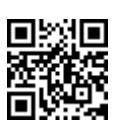

http://www.for-a.co.jp/